## Samsung Android guide til installation af MinForening som Ukendt app

#### Eksempel II: Samsung mobil med Android 12

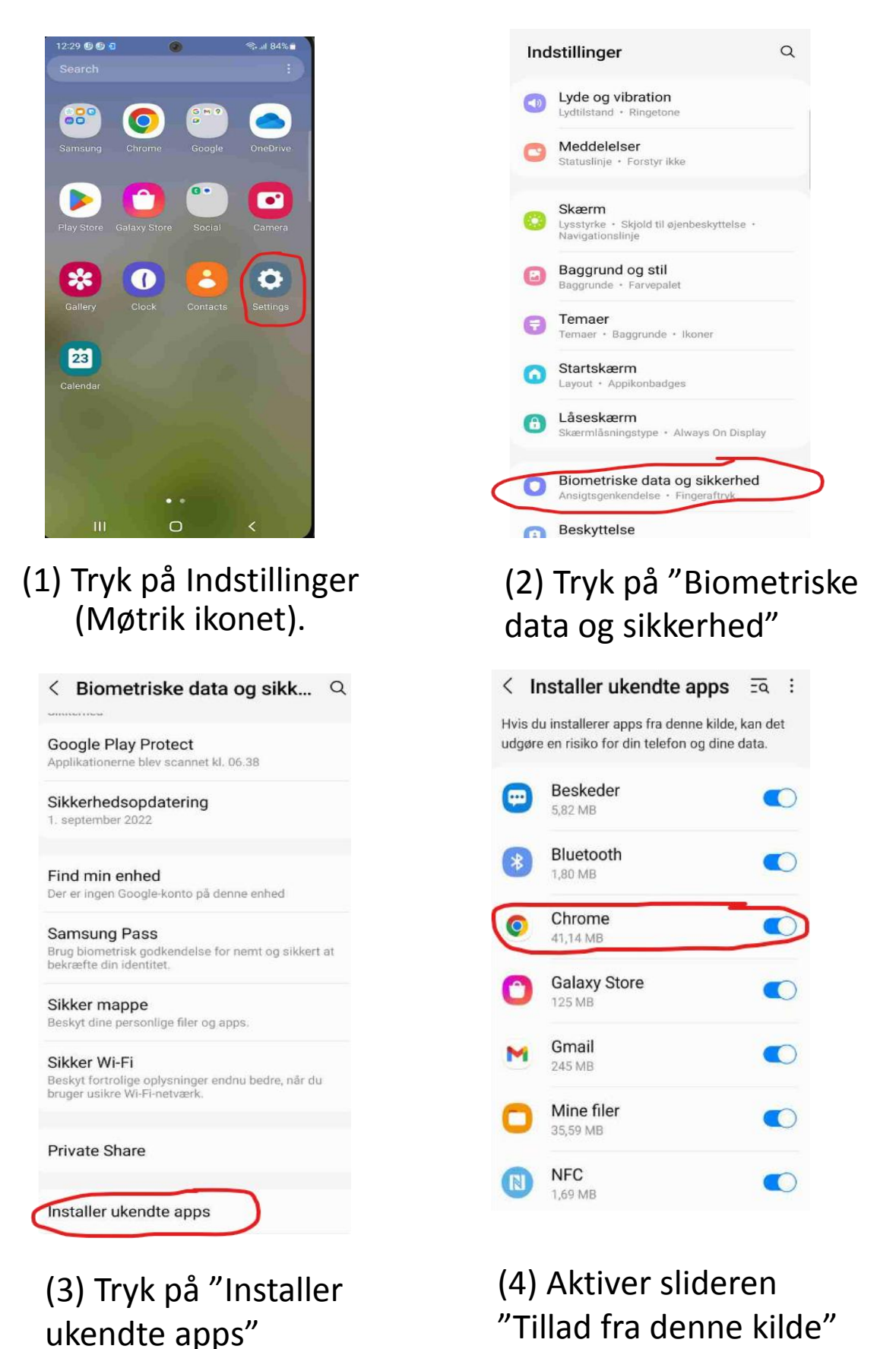

(5) Tryk på nedenstående link og download MinForening app.

[https://cloud.onlime.dk/s/248ee0171b0a7424634aba14c](https://cloud.onlime.dk/s/248ee0171b0a7424634aba14c2ebbbcebb3) 2ebbbcebb3

# Google Android guide til installation af MinForening som Ukendt app

#### Eksempel 1: Google Pixel mobil med Android 12

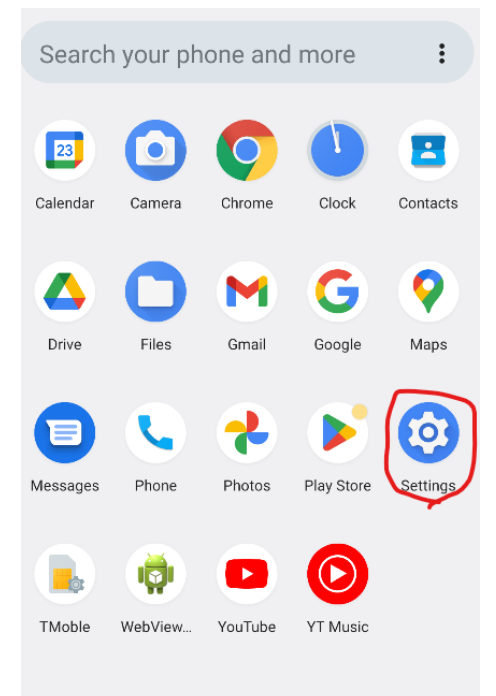

#### (1) Tryk på Indstillinger (Møtrik ikonet). (2) Tryk på "Apps"

### Apps

Alle apps 25 apps er installeret

Standardapps Chrome, Opkald og Beskeder

Skærmtid 14 minutter i dag

Apps, du ikke bruger 0 apps, du ikke bruger

Særlig appadgang 1 app kan anvende ubegrænset data

(3) Tryk på "Særlig appadgang"

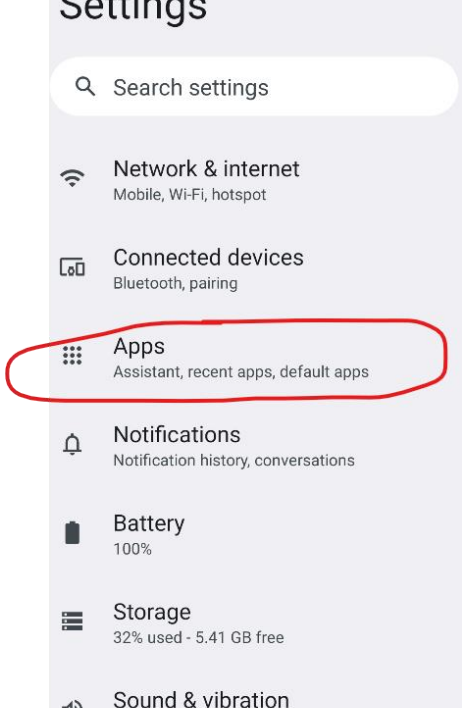

 $Q_{\text{min}}$ 

Volume, haptics, Do Not Disturb

 $\leftarrow$ Særlig appadgang

Adgang til alle filer

 $\triangleleft$ 

Apps til enhedsadministration Ingen aktive apps

Vis oven på andre apps

Adgang til Forstyr ikke

Apps til administration af medier

Rediger systemindstillinger

Enheds- og appnotifikationer

Integreret billede

Adgang til overtakseret sms

Ubegrænset data

Installer ukendte apps

(4) Tryk på "installer ukendte apps"

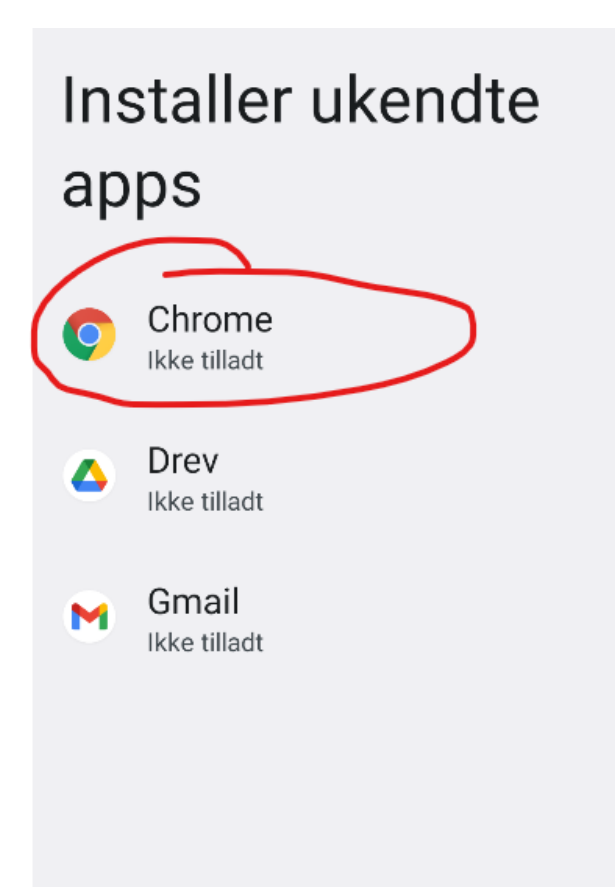

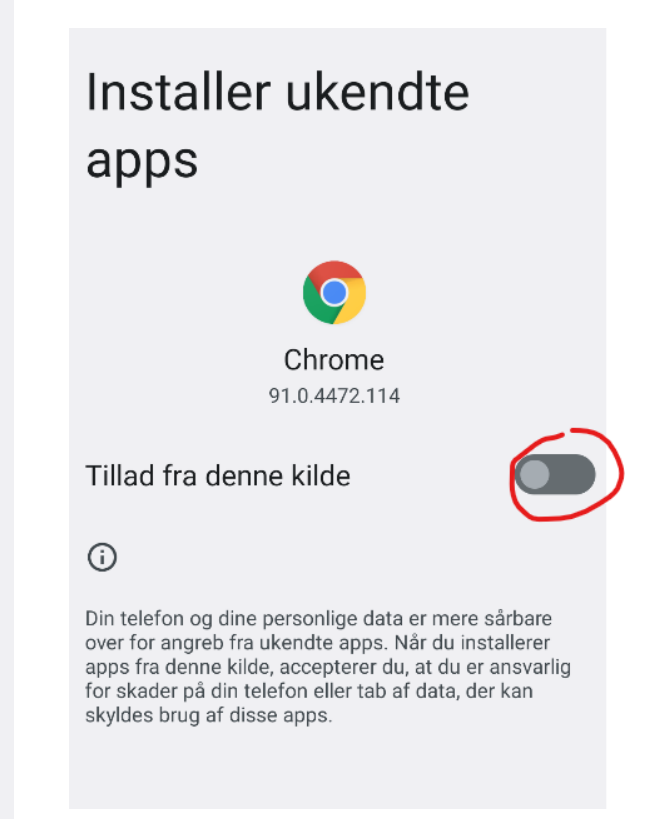

(5) Tryk på den browser, hvorfra du vil downloade MinForening APK-filen, f.eks. Chrome.

(6) Aktiver slideren "Tillad fra denne kilde"

(7) Tryk på nedenstående link og download MinForening app.

[https://cloud.onlime.dk/s/248ee0171b0a7424634aba14c](https://cloud.onlime.dk/s/248ee0171b0a7424634aba14c2ebbbcebb3) 2ebbbcebb3

## Video Guide in English

• <https://www.youtube.com/watch?v=Fyy5FzK6iQc>